# **PROCESO DE MATRICULACION ALUMNOS SIN MAIL UCM**

**1) El primer paso es elegir el curso (la pantalla es un curso a modo de ejemplo) al que desea inscribirse y pinchar en "PULSE AQUÍ PARA INSCRIBIRSE SI NO TIENE CUENTA UCM" , esto le llevará a crearse una cuenta de usuario (pantalla siguiente):**

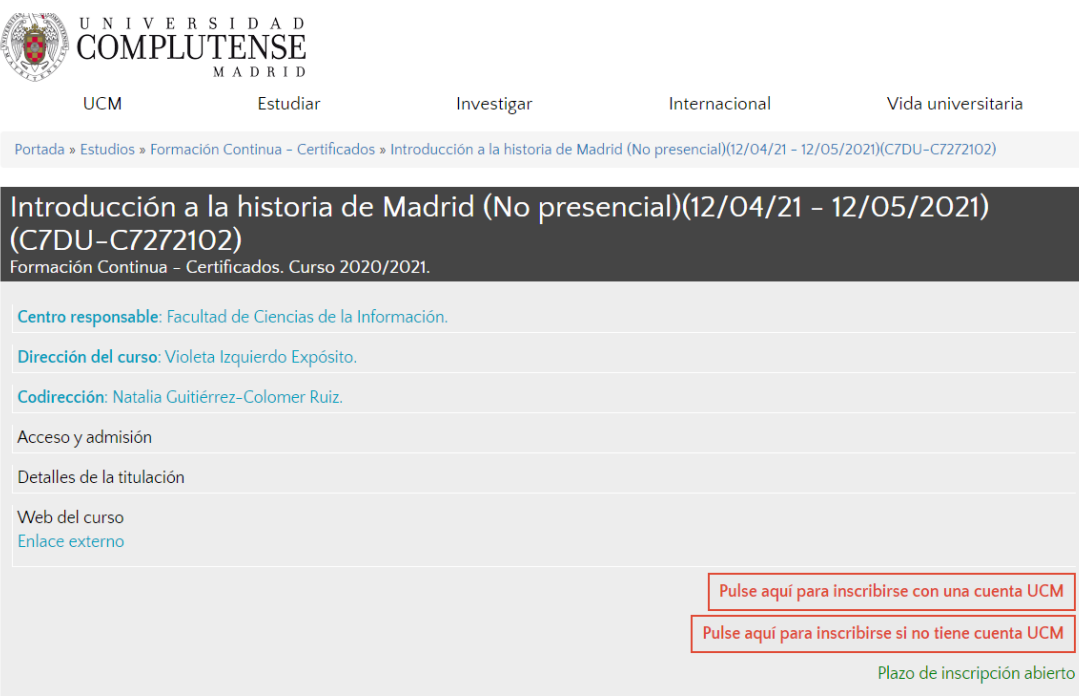

**2) Al NO disponer de mail UCM tiene que crearse un usuario, en la pantalla de abajo donde pone "Si no disponde de usuario y desea matricularse de un curso de la UCM pulse en CREAR USUARIO":** 

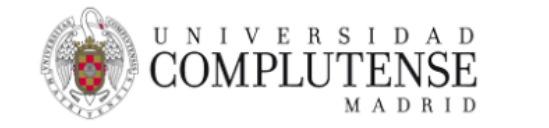

## Acceso Web al Portal de UCM

Identificarse correctamente en esta página le habilitará la entrada en el Portal de Servicios, donde podrá gestionar su curso UCM

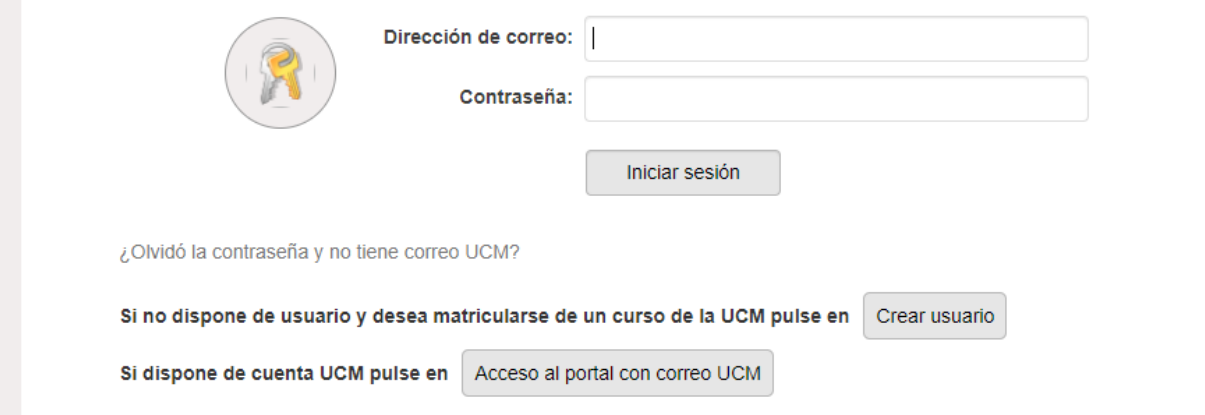

# **3) Rellene el formulario y pinche al final de mismo donde pone "CREAR CUENTA":**

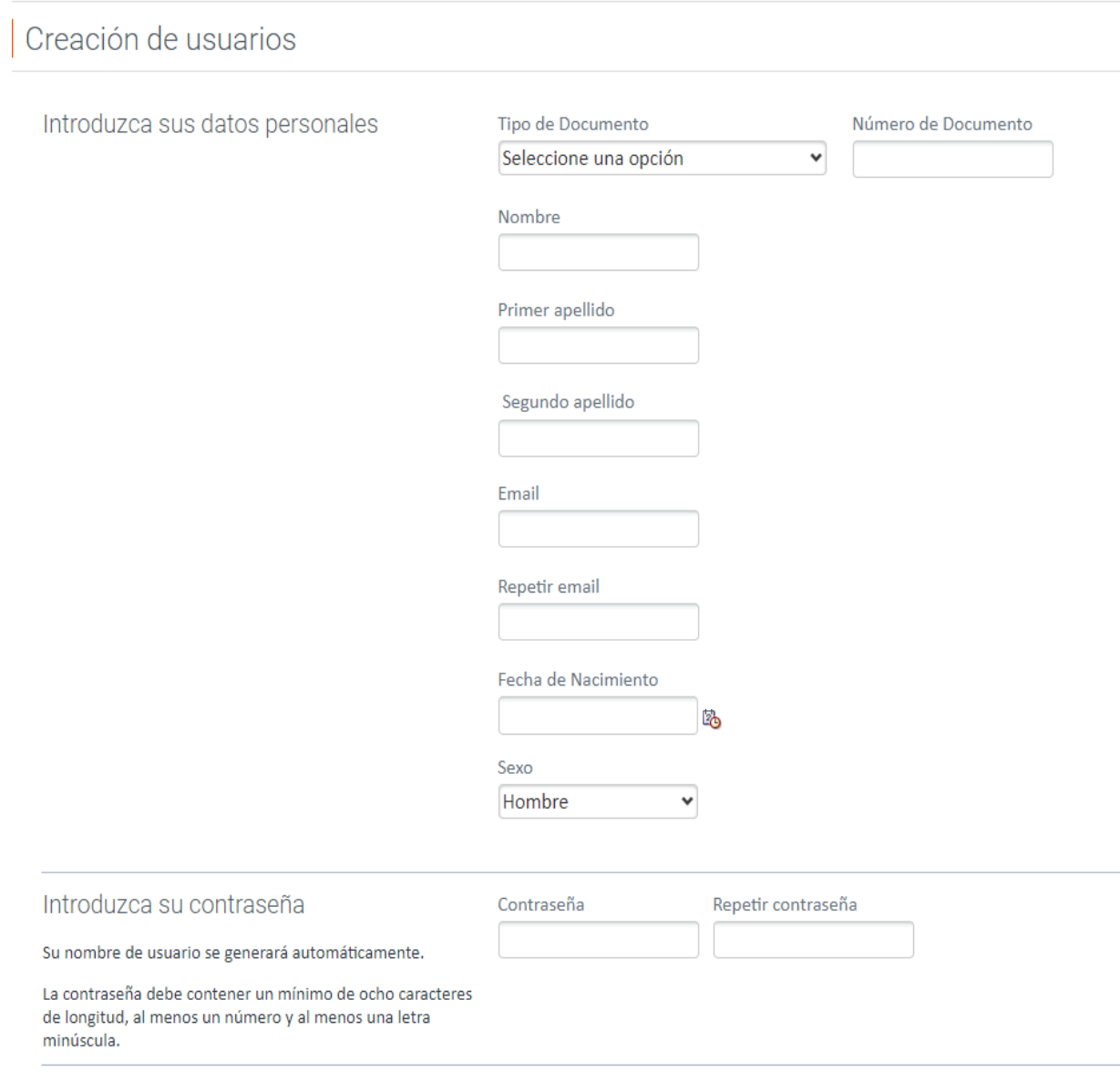

**4) Lea el mensaje y acuda a la cuenta de mail personal puesta a buscar al crearse el usuario en la pantalla superior:**

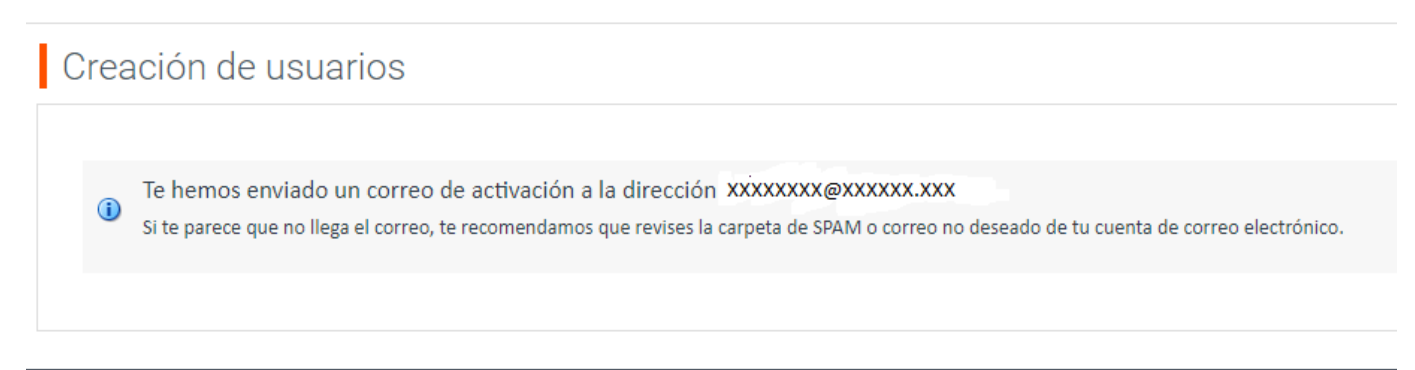

**5) En su mail personal busque el mail que me han remitido (sino lo encuentra en la bandeja de entrada busque en otras bandejas incluso en la de spam) y pulse donde pone "PULSE EN EL ENLACE PARA ACTIVAR SU CUENTA":**

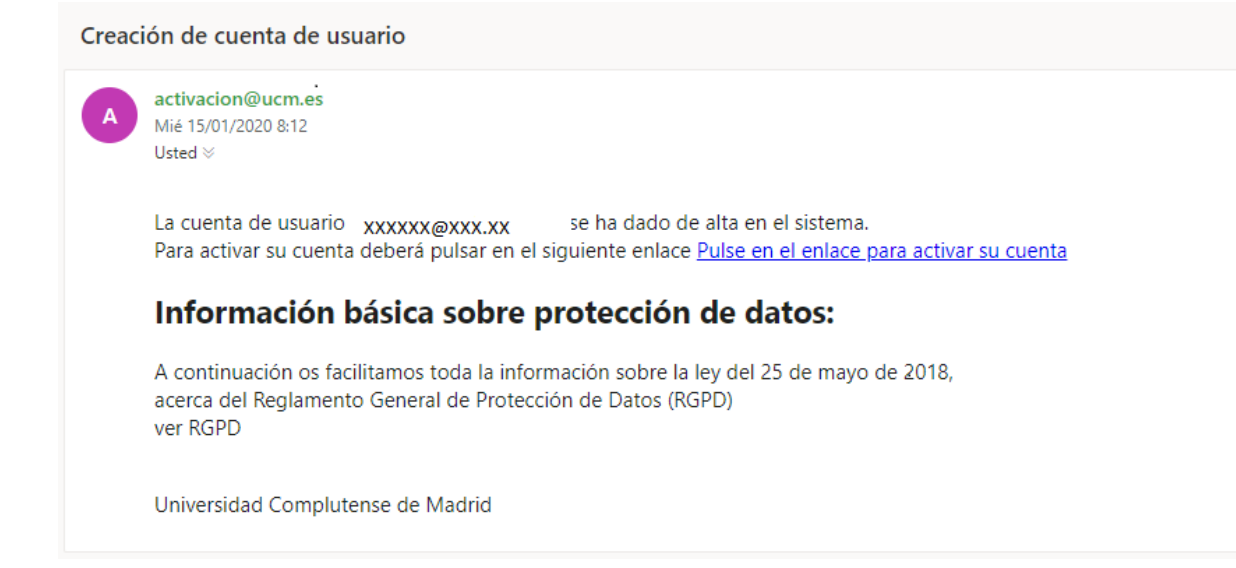

## **6) Le sadrá el mensaje "CONTINUAR CON EL PROCESO" pinche ahí:**

# Creación de usuarios

# **Su cuenta se ha activado correctamente. Su identificado de usuario es : [xxxxxxxxxxxxxxxx@xxx.xxxx](mailto:xxxxxxxxxxxxxxxx@xxx.xxxx)**

#### **CONTINUAR CON EL PROCESO**

**Universidad Complutense**

**7) Introduzca su dirección de mail y contraseña personal que ha puesto cuando se ha creado anteriormente el usuario y pinche "INICIAR SESION" :**

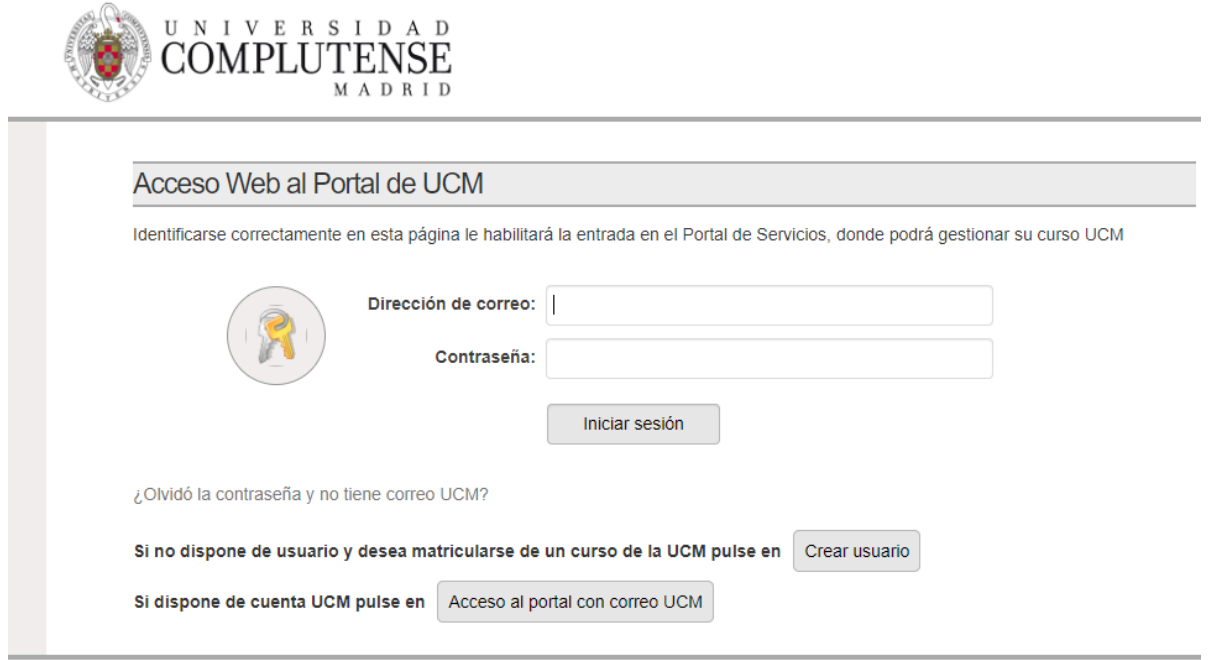

**8) Debe elegir el campus (sale Moncola y somosaguas, elija Moncloa ) y pinche el desplegable del titulo del curso y elija el que quiere , pinche en "CONTINUAR PARA MATRICULAR":**

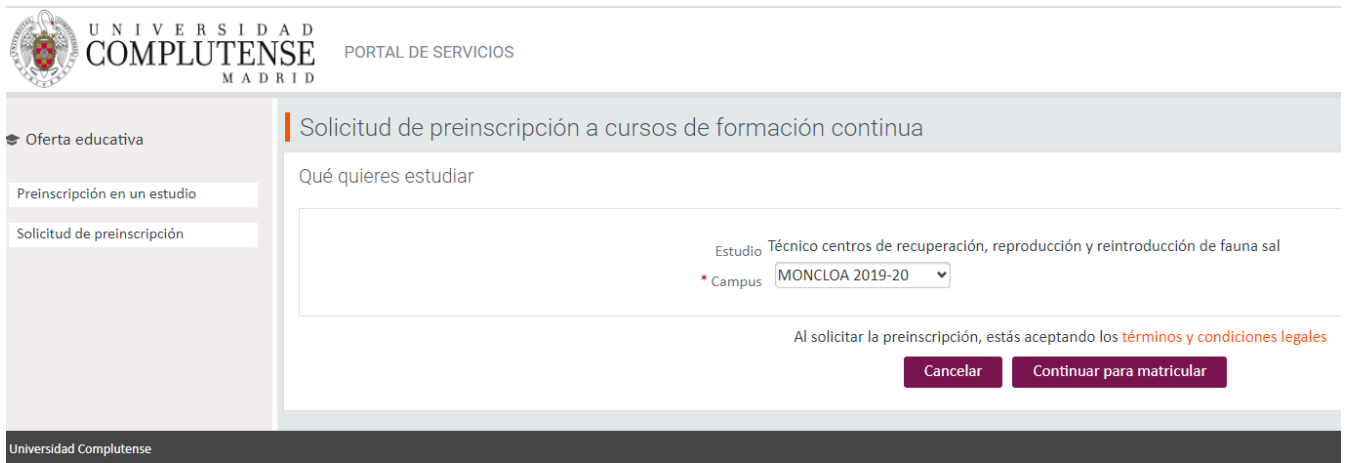

# **9) Le saldrá el desplegable abajo adjunto a la hora de elegir el curso:**

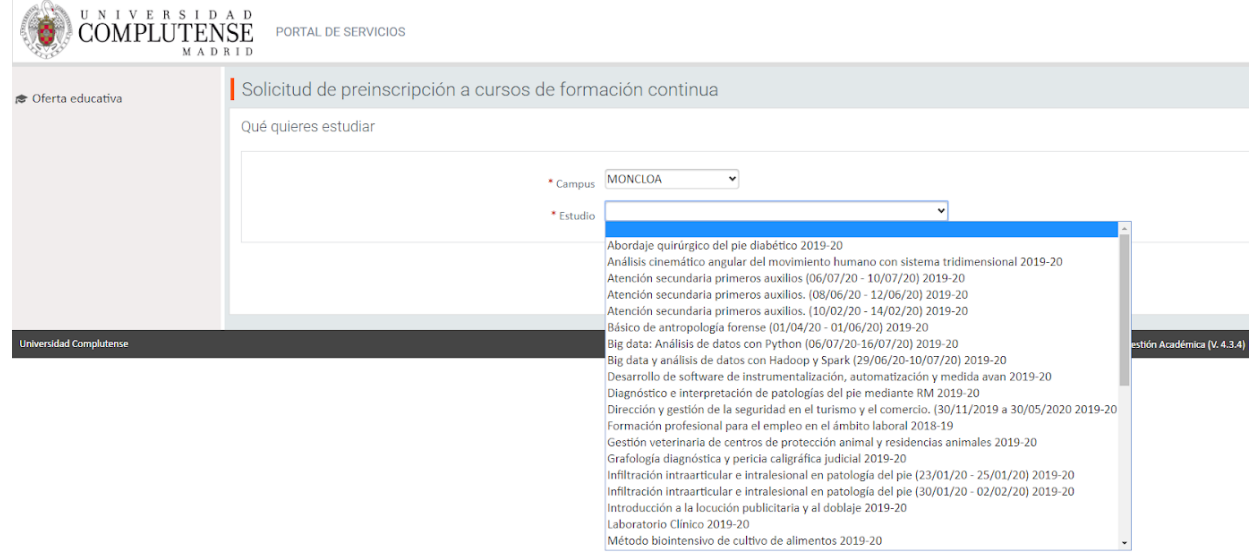

**10) Arriba verá el documento con el que ha quedado registrado así como su nombre y apellidos , a continuación deberá pinchar en "SIGUIENTE":**

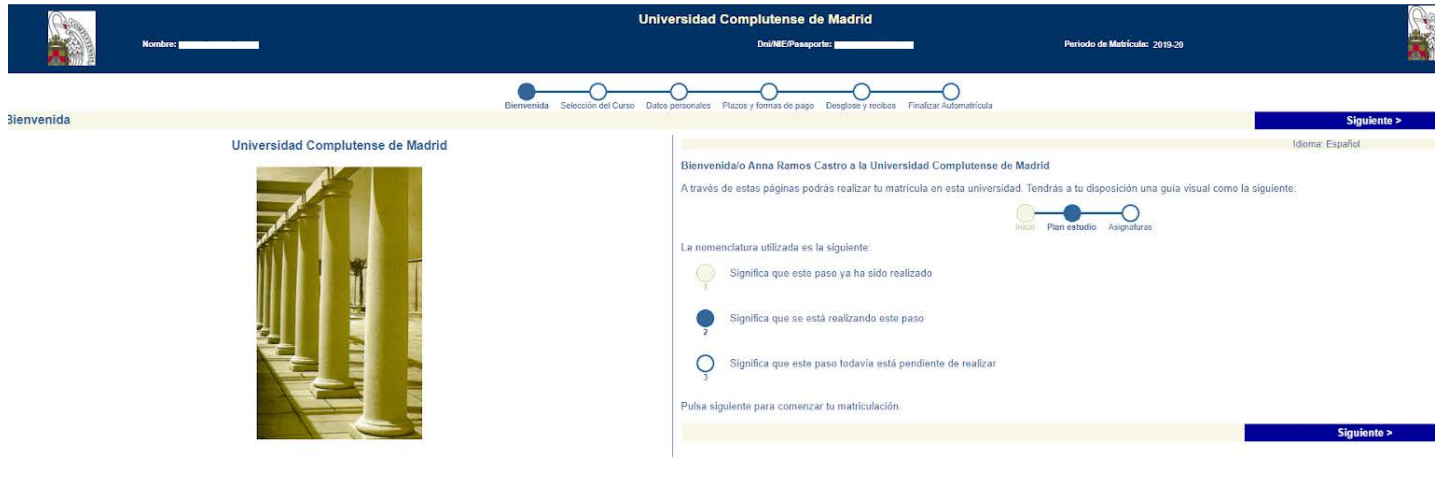

**11) Para continuar debe aceptar las dos premisas que pone la UCM respecto a sus datos y pinche en siguiente:**

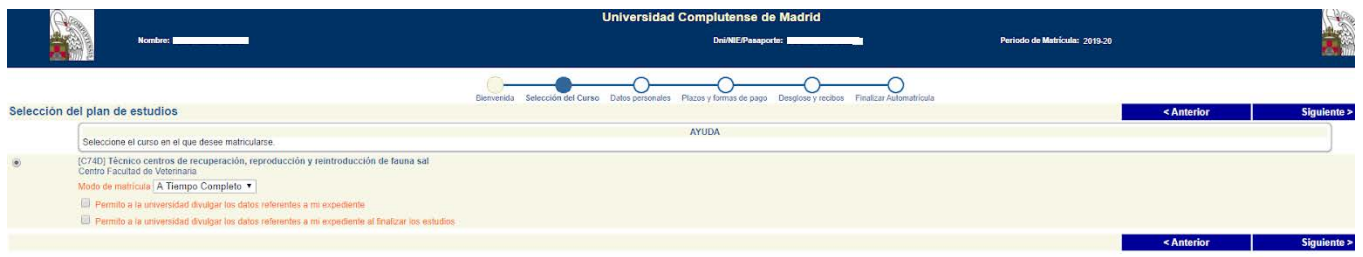

**12) Cumplimente los datos (los campos obligatorios están señalados en rojo , tenga en cuenta que la pantalla tiene mas campos si pincha para abajo podrá verlos ) y pinche en "SIGUIENTE":**

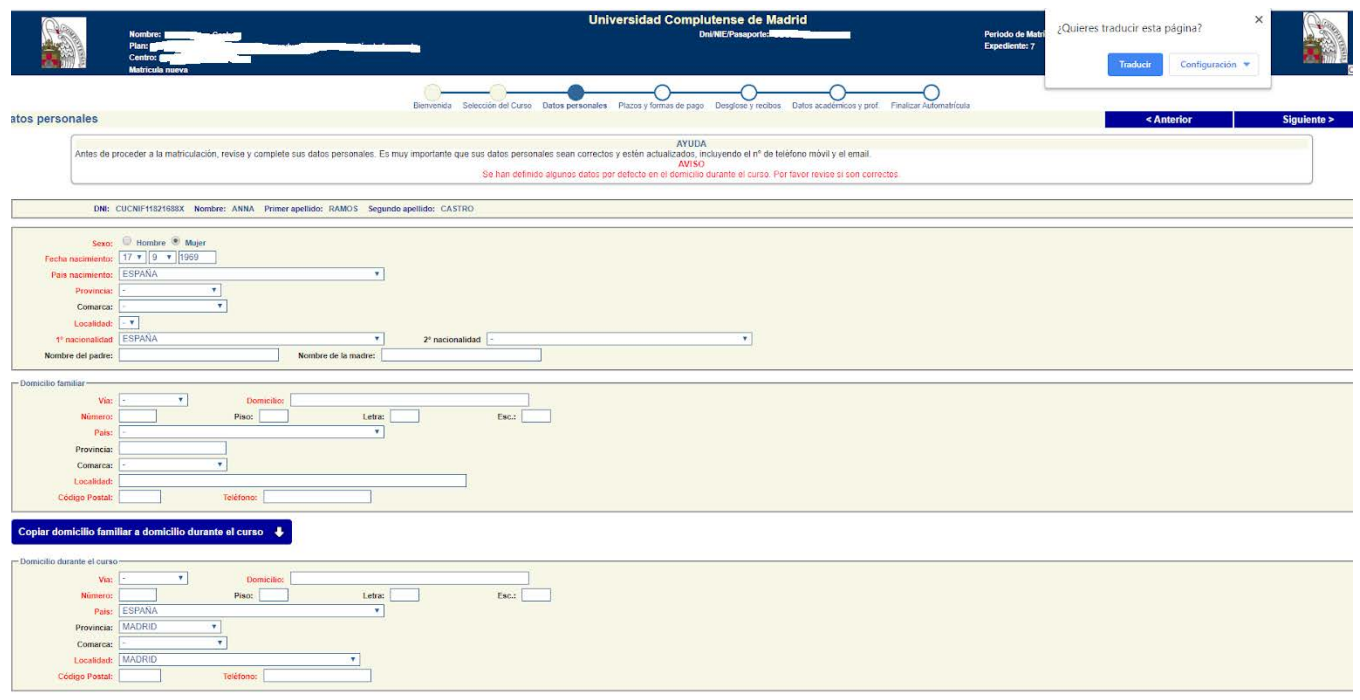

**13) En esta pantalla podrá elegir el tipo de pago. Por defecto todos los cursos en Formación Continua no se permite el pago aplazado con lo que deberá pinchar en pago único (salvo que desde su curso se lo hayan indicado), en todo caso si pone pago aplazado si el curso no está definido de este modo le llevará a hacer un pago único. Además si picha el desplegable podrá ver las dos formas de pago. Recibo bancario que implica que al final del proceso le saldrá un documento que debería imprimir (son varias páginas) y acudir con él al banco Santander a pagar o bien pago por tarjeta que le llevará a una pantalla para pedirle sus datos personales como en cualquier pago por este sistema de pago. Una vez relleno pulse "SIGUIENTE".(es muy importante en este paso elegir bien la forma de pago ya que el cambio del sistema puede llegar a ser complicado):**

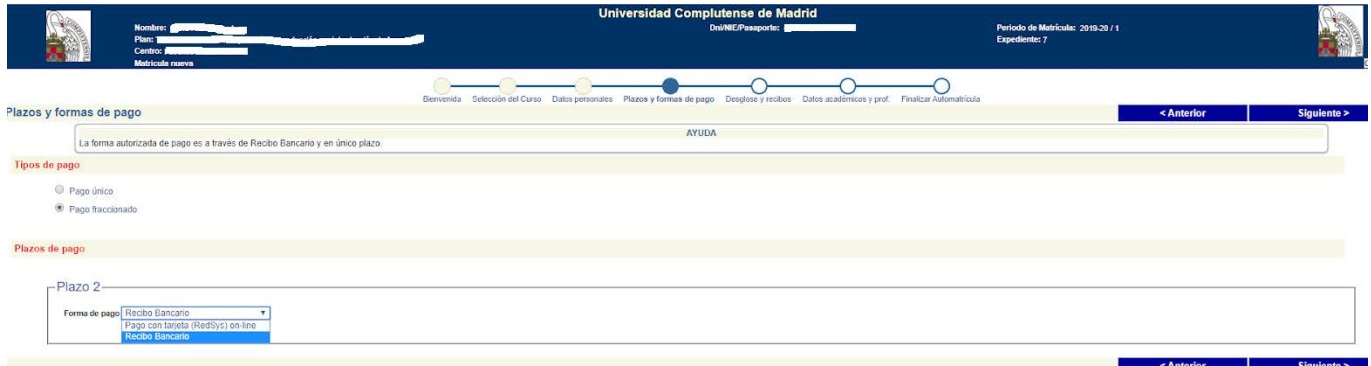

**14) En esta pantalla aparece un breve resumen de su matrícula, si está conforme pulse en "SIGUIENTE":**

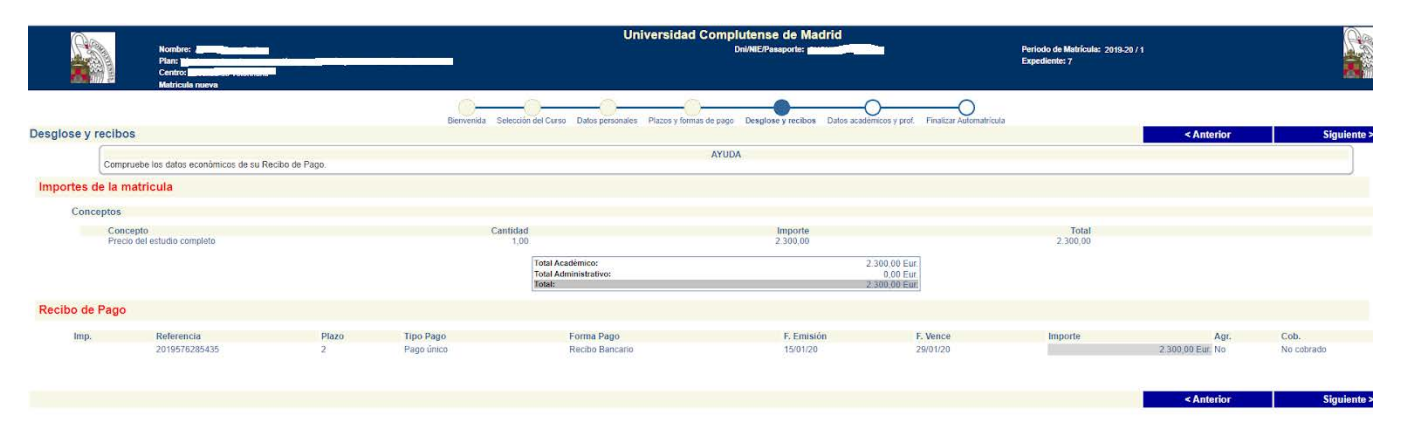

**15) En esta pantalla deberá obligatoriamente contestar a estas preguntas que son solo a nivel estadístico para ver el perfil del alumno que se inscribe, cuando lo hay hecho pulse en "SIGUIENTE":**

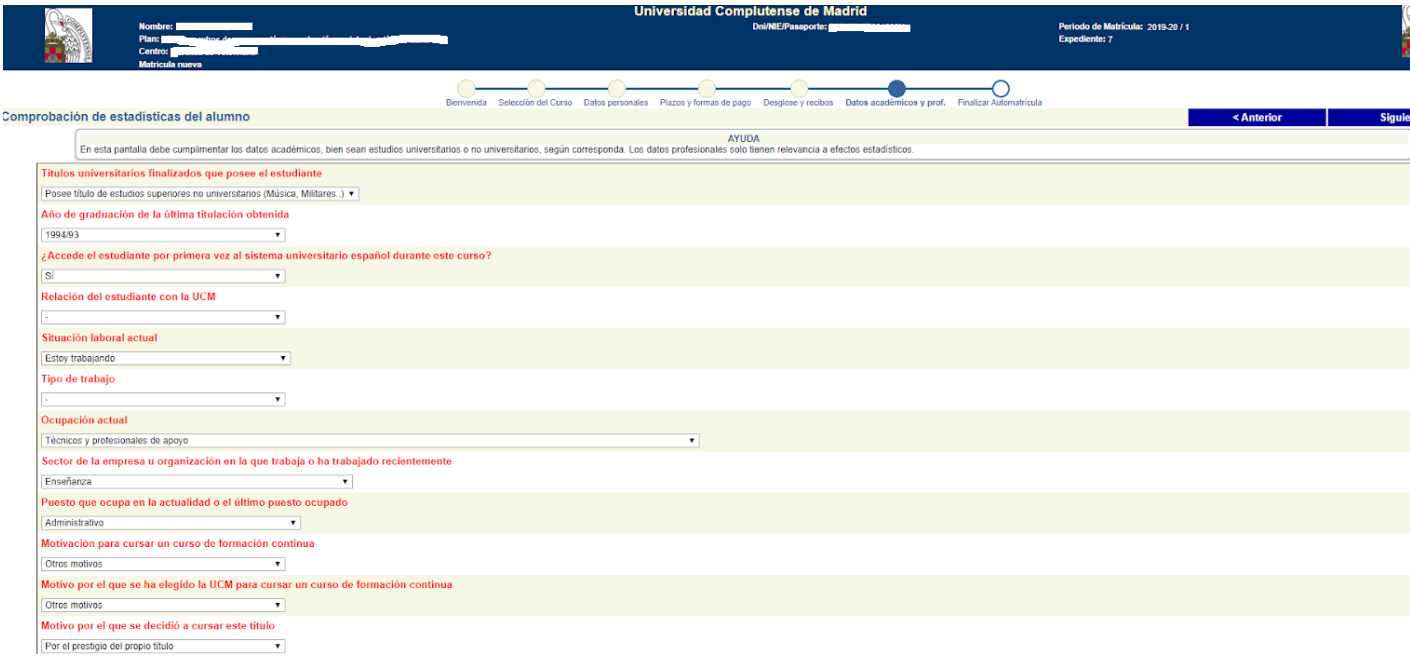

**16) En esta pantalla ya habrá terminado el proceso de matricula si está conforme pulse "SI DESEO VALIDAR" y sino está conforme "NO DESEO VALIDAR":**

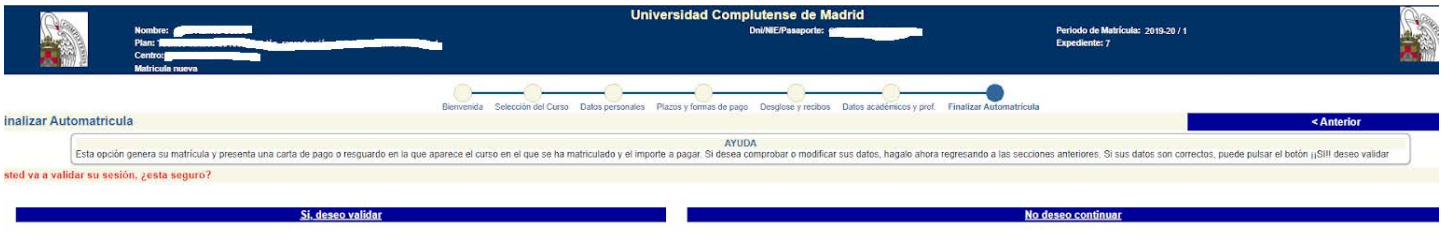

**17) Al final le saldrá el documento adjunto con el que debe acudir al Banco Santander a pagar las tasas en caso de pagos con recibo bancario y si es por tarjeta le saldrá el mismo documento pero con la validación de que ha pagado por tarjeta.**

**OJO TENGA EN CUENTA QUE AL IMPRIMIR SON VARIAS PAGINAS NO SOLO UNA.**

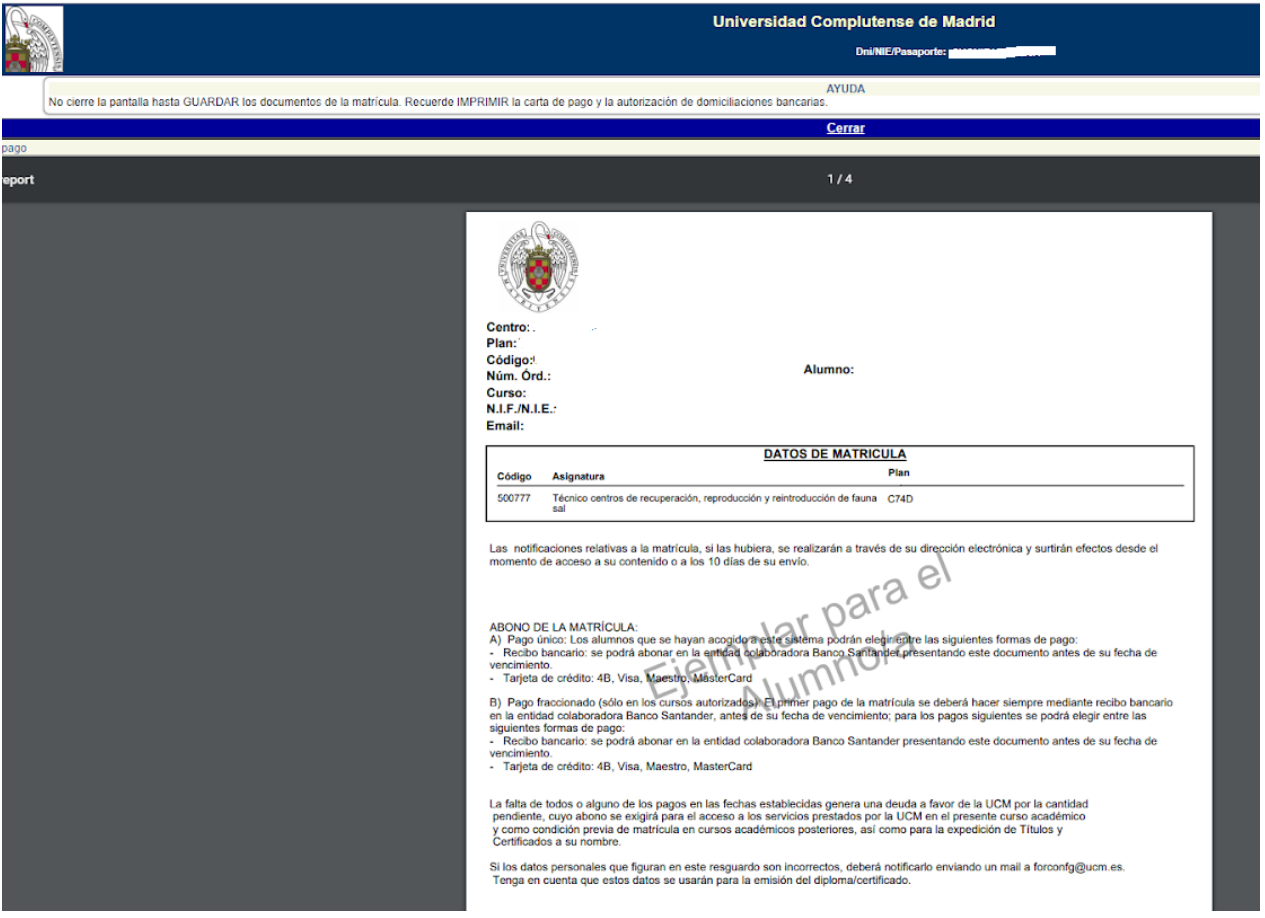

**18) Cuando acuda a pagar al banco Santander el proceso administrativamente estaría ya cerrado y completo. NO DEBE PRESENTAR EL DOCUMENTO EN NINGUNA SECRETARÍA NI EN NINGUN SITIO YA QUE POR DEFECTO AL PAGAR SE ASIGNA EL PAGO A SU MATRICULA. El justificante con el sello del banco o el documento que le facilite el banco en caso de pago por cajero automático será su justificante de que está todo correctamente hecho.**